### Fiche réflexe

# MODIFICATION DU CANAL PAR DÉFAUT ET SUPPRESSION D'UN CANAL D'AUTHENTIFICATION

#### Retrouver l'ensemble des informations sur le wiki du Portail de santé PACA - https://tutos.sante-paca.fr/

Pour procéder à la modification du choix de votre canal par défaut, et/ou supprimer un de vos canaux d'authentification paramétrés, connectez-vous sur le Portail de santé avec votre identifiant et votre mot de passe.

#### 1 ICATION D'UN CANAL PAR DÉFAUT Pour déterminer le canal sur lequel est envoyé le code à usage unique, au moment de la connexion, cliquer sur le bouton "Utiliser par défaut", sur la ligne du canal que vous souhaitez prioriser.  $arg($ Portail de santé PACA O ROR **▽** Communication & **▽** Parcours & Collaboratif Coordination Urgences &<br>Gestion de crises Canaux d'authentification forte déjà configurés Type Valeur Date de création Mode par défau SMS 20 mars 2024 à 09:02:3 mars 2024 à 08:46:0

## MODIFICATION D'UN CANAL PAR DÉFAUT

Pour supprimer un de vos canaux d'authentification forte, cliquer sur le bouton supprimer du canal concerné. Si le canal à supprimer est le canal en "Mode par défaut", le canal suivant sera le nouveau canal en "Mode par défaut".

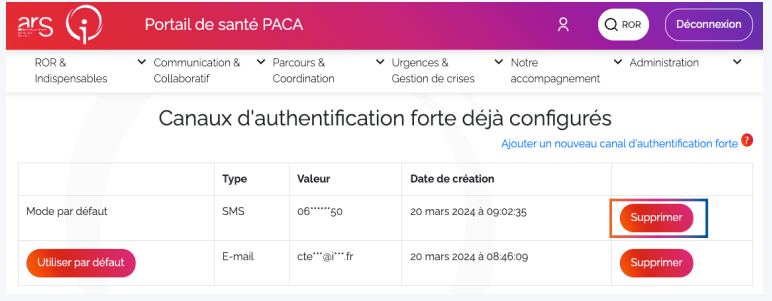

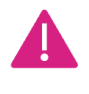

2

Si le canal supprimé était le seul canal paramétré, lors de votre prochaine connexion, il vous sera demandé de configurer un canal par défaut.